# **EmSPARK** Suite

## **Evaluation Kit - Getting Started Guide**

May 26, 2020 | Version 1.1

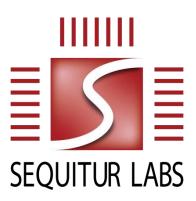

#### **CONFIDENTIAL AND PROPRIETARY**

THIS DOCUMENT IS PROVIDED BY SEQUITUR LABS INC. THIS DOCUMENT, ITS CONTENTS, AND THE SECURITY SYSTEM DESCRIBED SHALL REMAIN THE EXCLUSIVE PROPERTY OF SEQUITUR LABS, ARE CONFIDENTIAL AND PROPRIETARY TO SEQUITUR LABS, AND SHALL NOT BE DISCLOSED TO OTHERS.

## **TABLE OF CONTENTS**

| Evalu                                             | ation Kit - Getting Started Guide                  | . 1 |  |  |  |
|---------------------------------------------------|----------------------------------------------------|-----|--|--|--|
|                                                   |                                                    |     |  |  |  |
| 1.                                                | Introduction                                       | . 3 |  |  |  |
| 1.1.                                              | Prerequisites                                      | . 3 |  |  |  |
| 1.2.                                              | EmSPARK Suite Package Contents                     | .3  |  |  |  |
| 2.                                                | Installation Procedure                             | .3  |  |  |  |
| 2.1.                                              | Installing the filesystem on SD Card               | .3  |  |  |  |
|                                                   | Flashing the Secure Bootloader                     |     |  |  |  |
| 2.3.                                              | Starting the Console                               | .5  |  |  |  |
| 2.4.                                              | Secure Boot Mode - Starting and Using the System   | . 5 |  |  |  |
| 2.5.                                              | Re-flashing a Board Already in Secure Mode         | . 6 |  |  |  |
| Apper                                             | Appendix A: Installation Instructions for Windows7 |     |  |  |  |
| Appendix B: Installation Instructions for Linux11 |                                                    |     |  |  |  |
|                                                   |                                                    |     |  |  |  |

## 1. Introduction

The **EmSPARK Suite - Evaluation Kit**, **Getting Started** guide provides an overview of the prerequisites to use the Evaluation Kit and the Kit package contents. It also provides information to flash the secure bootloader on the board, install the file system on SD Card and start the system. After completing this guide, see the <code>USER\_GUIDE.pdf</code> tutorial for a description of the Evaluation Kit and the <code>CORELOCKR\_LIBRARIES\_GUIDE.pdf</code> for instructions to build and run the provided example applications.

## 1.1. Prerequisites

The guide assumes that the following hardware and software are available:

- SAMA5D27 SOM1-EK (board Note: Jumper for J3 must be in place)
- Linux system to extract the Evaluation Kit package and build the example applications
- Windows system or Linux system to flash the Secure Bootloader
- Micro SD Card to install the filesystem
- Two micro USB cables to connect the board a computer

### 1.2. EmSPARK Suite Package Contents

Download the Evaluation Kit package. Expand the package in a Linux environment:

```
tar -zxvf security suite eval SOM1 EK[release].tar.gz
```

Extracting the tar file creates the following file structure:

- corelockr, the CoreLockr libraries, example applications and API documentation
- coretee dev kit, the toolchain and the client API needed for building the example applications
- install, the Secure SAM-BA Loader and firmware
- filesystem, the filesystem to be installed on the SD Card
- GETTING STARTED.pdf, guide instructing the Evaluation Kit installation process
- USER GUIDE.pdf, an overview of the Evaluation Kit
- CORELOCKR\_LIBRARIES\_GUIDE.pdf, an overview of the CoreLockr libraries and tutorial to build and execute the example applications
- COPYRIGHT.txt, the copyright notice
- RELEASE NOTES.txt, information about the release

## 2. Installation Procedure

The process consists of these steps, which will be detailed in the following sections:

- Install the filesystem on an SD Card
- Flash the secure bootloader, CoreTEE and Linux Kernel on the ATSAMA5D27-SOM1-EK1
- Start the console
- Start the system

## 2.1. Installing the filesystem on SD Card

To install the board's Normal World filesystem on an SD Card, partition and create two partitions:

First partition, an ext4 filesystem minimum of 3GB.

Second partition, a Linux swap partition, minimum 512 MB.

Then extract the filesystem in filesystem/seqlabs\_ubuntu\_[release].tar.gz directly into the first partition.

The following steps are one way to install the filesystem on the SD Card (tested on 16.04.2):

- Identify the card device in the system and unmount it.
- Create the partitions:

```
fdisk /dev/<device>
```

Create an ext4 filesystem on the SD Card first partition:

```
mkfs -t ext4 /dev/sd[x]1
```

where /dev/sd[x]1 is the card device in the system, partition 1.

Mount the empty card, usually in a mount-point:

```
mount /dev/sd[x]1 /mnt/sdcard/
```

where /mnt/sdcard/ is a mount-point previously created in the system.

• Change to the mount-point and extract there seqlabs\_ubuntu\_[release].tar.gz. To preserve permissions, execute this step as root:

```
cd /mnt/sdcard
tar -zxvf /security_suite_eval_[release]/filesystem/
seqlabs_ubuntu_[release].tar.gz
```

- After the tar file is extracted, execute "sync". This step can take from a few seconds to a few minutes.
- Unmount and eject the SD Card from the Linux system.
- The SD Card is now ready to be inserted on the board in the micro SD Card slot.

## 2.2. Flashing the Secure Bootloader

Note: After flashing the board with the EmSPARK Suite Evaluation Kit, because the Evaluation Kit uses emulated fuses stored on the chip SRAM, in order to maintain their values, it is recommended to keep the board powered up. If the board is unpowered for several hours, the provisioning data will be erased and as a result the board will need to be provisioned again. This will not affect the SD Card data.

If the memory is erased, the behavior during boot will return to the default boot configuration.

The Secure Bootloader can be flashed on the board in either Windows or Linux environments. The install directory contains everything necessary to flash the bootloader, including the necessary scripts for Windows and Linux environments, the loader, and documentation:

- linux and windows contain the Secure SAM-BA Loader tools for Linux and Windows environments.
- install.sh, in Linux environment, flashes the firmware to the device.
- install.bat, in Windows environment, flashes the firmware to the device.

#### To flash the bootloader:

- The flashing procedure does not require pre-installation of software.
- Follow the board flashing steps for your work environment:
  - Windows environment: see Appendix A: Installation Instructions for Windows for stepby-step guide.
  - Linux environment: see Appendix B: Installation Instructions for Linux for instructions.

NOTE: To flash the board, use a native Windows or Linux machine, not a virtual machine.

Flashing the board on a virtual machine may fail.

## 2.3. Starting the Console

To start the serial console which is the TEE console where occasionally the Secure World prints output messages:

- Connect a micro USB cable to J10 (debug) micro USB port on the board
- Connect the host machine to the serial port
  - 115200 bps
  - No parity
  - 8 bits
  - 1 stop bit
  - No flow control
- Connect a micro USB cable to the PC/power micro USB port on the board

## 2.4. Secure Boot Mode - Starting and Using the System

To start and use the system on the board:

- Insert the SD Card in the micro SD slot on the board (the SD Card may be inserted while the power is off)
- Start the console

After the board starts up:

- The console shows "Default username:password = root:root" and the user is prompted to enter access credentials.
- The board is configured to acquire an IP address using DHCP

The board is ready for your configuration:

Required configuration:

- The date on the board must be current for certificate management. When the board is used offline, the date must be configured. When the board is configured for remote access, verify that the date is current.
- Optional configuration:
  - Configure additional user(s). In addition to root, users in the coretee group have access to the TEE clients and can execute applications using the CoreLockr APIs. If users are created to execute the example applications, then create the coretee group if not already created and add users to this group.
  - Configure the board for remote access. The board is configured to acquire an IP address using DHCP. SSH is set up in the filesystem.

The board set up is complete. You can transfer to the board and execute example applications that use the EmSPARK Suite APIs.

## 2.5. Re-flashing a Board Already in Secure Mode

To re-flash a board that had been previously flashed and it is already in secure mode:

- Remove power from the board and open J4 while power is off
- Wait for a few seconds
- Reapply power the board

This clears any memory and the secure state of the board. The board should now be ready to be reflashed using the steps in Section **2.2 Flashing the Secure Bootloader**.

## **APPENDIX A: INSTALLATION INSTRUCTIONS FOR WINDOWS**

#### Board set up

Remove power from the board and wait at least 30 seconds

#### Step 1

- Open Windows Device Manager.
- Connect a micro USB cable to J10 (debug) micro USB port on the board.
- Look on the Device Manager for the Serial COM port associated with this cable.
- This will be used to see the programming progress of the chip.

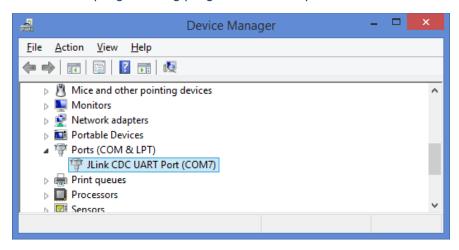

#### Step 2

- Open a serial communication program, such as "putty"
- Connect to the corresponding COM port with the following parameters
  - 115200 bps
  - No parity
  - 8 bits
  - 1 stop bit
  - No flow control
- 'RomBOOT' should appear on the serial terminal.

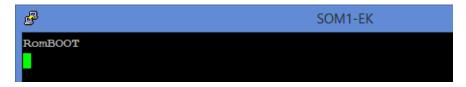

#### Step 3

- Connect a micro USB cable to the USB A port on the board.
- This port will be used to program the board.

#### Step 4

- Open a Windows command prompt and change to the Secure SAM-BA loader directory, install
- Run the script to load the firmware to the board, and follow its instructions:

#### > install.bat

The script will identify the correct port attached to the host computer and start the flashing process.

```
_ 🗆 ×
C:4.
                                               C:\WINDOWS\system32\cmd.exe - install.bat
S:\install>install.bat
 pening serial port
connection opened.
   Thectron opened.
tected memory size is 8388608 bytes.
ge size is 256 bytes.
ffer is 84992 bytes (332 pages) at address 0x0022b360.
pported erase block sizes: 4KB
                                              0x00000000
                                  address
                                 address
                                               0x00001000
                   bytes at
                   bytes at
                                 address
                                              0x00002000
Erased 4096 bytes at address
Erased 4096 bytes at address
                                              0x00003000
                                              0x00004000
0x00005000
                                 address
```

#### Step 5

 When instructed on the Windows terminal, reset the board (do not power it off, use the NRST button to reset).

```
Verified 84992 bytes at address 0x00614800 (92.59%)
Verified 84992 bytes at address 0x00629400 (94.97%)
Verified 84992 bytes at address 0x0063e000 (97.34%)
Verified 84992 bytes at address 0x00652c00 (99.71%)
Verified 10240 bytes at address 0x00667800 (100.00%)
-- new boot config --
BSCR=0x00000004 / BUREGO,VALID
BUREGO=0x20060004 / QSPIO_IOSET1,QSPI1_IOSET2,SPIO_IOSET1,SPI1_IOSET1,NFC_IOSET1,SDMMCO,SDMMCC
MODE_CMAC
FUSE=0x00020000 / QSPIO_IOSET1,QSPI1_IOSET1,SPIO_IOSET1,SPI1_IOSET1,NFC_IOSET1,SDMMCO,SDMMC1,Connection closed.
Reset the board (by pressing the NRST button)
Press any key to continue . . .
```

'Secure Boot Mode' will be displayed on the serial terminal.

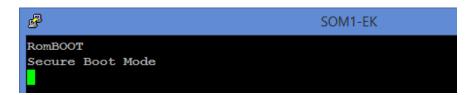

- On the Windows command line, press any key to write the customer key
- The programming process on the Windows command line will complete.

```
Verified 84992 bytes at address 0x00629400 (94.97%)
Verified 84992 bytes at address 0x0063e000 (97.34%)
Verified 84992 bytes at address 0x00652c00 (99.71%)
Verified 10240 bytes at address 0x00657800 (100.00%)
-- new boot config --
BSCR=0x00000004 / BUREGO,VALID
BUREGO=0x20060004 / QSPIO_IOSET1,QSPI1_IOSET2,SPIO_IOSET1,SPI1_IOSET1,NFC_IOSET1,SDMMCO,SDMMC
MODE_CMAC
FUSE=0x00020000 / QSPIO_IOSET1,QSPI1_IOSET1,SPI0_IOSET1,SPI1_IOSET1,NFC_IOSET1,SDMMCO,SDMMC1,Connection closed.
Reset the board (by pressing the NRST button)
Press any key to continue . . .
Opening secure port 'COM4'
Connection opened.
Connection closed.
Reset the board (by pressing the NRST button) to continue with provisioning...

*

**CAWINDOWS\system32\cmd.exe

**CAWINDOWS\system32\cmd.exe

**CAWINDOWS\system32\cmd.exe

**CAWINDOWS\system32\cmd.exe

**CAWINDOWS\system32\cmd.exe

**CAWINDOWS\system32\cmd.exe

**CAWINDOWS\system32\cmd.exe

**CAWINDOWS\system32\cmd.exe

**CAWINDOWS\system32\cmd.exe

**CAWINDOWS\system32\cmd.exe

**CAWINDOWS\system32\cmd.exe

**CAWINDOWS\system32\cmd.exe

**CAWINDOWS\system32\cmd.exe

**CAWINDOWS\system32\cmd.exe

**CAWINDOWS\system32\cmd.exe

**CAWINDOWS\system32\cmd.exe

**CAWINDOWS\system32\cmd.exe

**CAWINDOWS\system32\cmd.exe

**CAWINDOWS\system32\cmd.exe

**CAWINDOWS\system32\cmd.exe

**CAWINDOWS\system32\cmd.exe

**CAWINDOWS\system32\cmd.exe

**CAWINDOWS\system32\cmd.exe

**CAWINDOWS\system32\cmd.exe

**CAWINDOWS\system32\cmd.exe

**CAWINDOWS\system32\cmd.exe

**CAWINDOWS\system32\cmd.exe

**CAWINDOWS\system32\cmd.exe

**CAWINDOWS\system32\cmd.exe

**CAWINDOWS\system32\cmd.exe

**CAWINDOWS\system32\cmd.exe

**CAWINDOWS\system32\cmd.exe

**CAWINDOWS\system32\cmd.exe

**CAWINDOWS\system32\cmd.exe

**CAWINDOWS\system32\cmd.exe

**CAWINDOWS\system32\system32\system32\system32\system32\system32\system32\system32\system32\system32\system32\system32\system32\system32\system32\system32\system32\system32\system32\system32\system32\system32\system32\system32\system32\system32\system32\system32\system32\system32\system32\s
```

#### Step 6

- Reset the board once more to start provisioning the board.
- The serial terminal will print the provisioning messages.

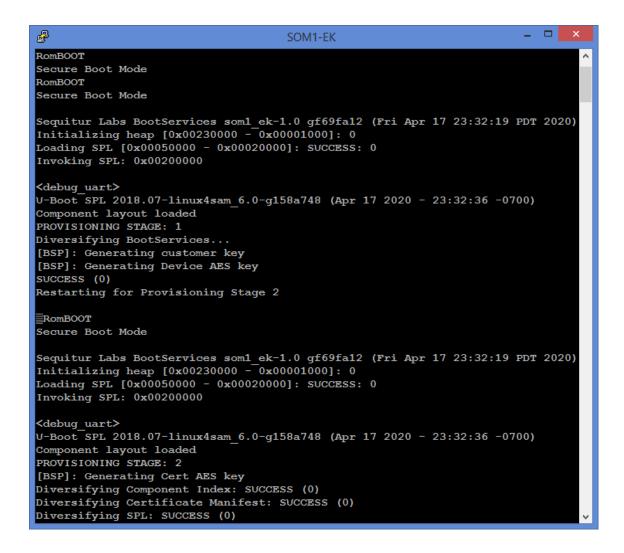

### Step 7

- Insert the SD card with the file system and press the "RESET" button.
- The board will begin booting.

```
P
                                    SOM1-EK
       ] Reached target Network.
         Starting A high performance web server and a reverse proxy server.
         Starting OpenBSD Secure Shell server...
         Starting Permit User Sessions...
         Starting LSB: set CPUFreq kernel parameters...
  OK ] Listening on Load/Save RF Kill Switch Status /dev/rfkill Watch.
      ] Started Permit User Sessions.
         Starting Set console scheme...
  OK ] Started Serial Getty on ttyS0.
Ubuntu 18.04.4 LTS seqlabs coretee ttyS0
Welcome to Sequitur Labs CoreTEE (login = root:root)
seqlabs coretee login: root (automatic login)
Last login: Thu Apr 23 16:14:05 UTC 2020 from 192.168.1.169 on pts/0
root@seqlabs_coretee:~#
```

## **APPENDIX B: INSTALLATION INSTRUCTIONS FOR LINUX**

- 1. Board set up. Remove power from the board and wait at least 30 seconds.
- 2. On the Linux host computer, make sure the user has permissions to access /dev/ttyACM0 and /dev/ttyACM1.
- 3. Connect a micro USB cable to J10 (debug) micro USB port on the board.
- 4. Use a serial communication program to observe the Secure World console. For example, open "minicom". Connect the serial terminal with the following parameters:
  - 115200 bps
  - No parity
  - 8 bits
  - 1 stop bit
  - No flow control

'RomBOOT' will appear on the serial terminal.

- 5. Connect a micro USB cable to the USB A port on the board. /dev/ttyACM[n] will be used to program the board.
- 6. Open a second terminal to program the board and change to the install directory. Run the script to load the firmware to the board, and follow its instructions.

```
$ ./install.sh
```

The programming process starts and prints messages, e.g.

```
Opening serial port 'ttyACM1'
Connection opened.
Detected memory size is ...
Page size is 256 bytes.
Buffer is 84992 bytes (332 pages) at address ...
Supported erase block sizes: 4KB
-- Bootloader
Erased 4096 bytes at address 0x00000000 (0.39%)...
```

7. When instructed, reset the board (do not power it off, use the NRST button to reset).

'Secure Boot Mode' will be displayed on the serial terminal.

8. On the Linux terminal, press any key to write the customer key.

The programming process on the Linux command line will complete.

```
Connection closed.
Reset the board (by pressing the NRST button), then press any key to continue...Opening secure port 'ttyACM1'
Connection opened.
Connection closed.
Reset the board (by pressing the NRST button) to continue with provisioning...
```

9. Reset the board once more to start provisioning the board.

The serial terminal will print the provisioning messages, e.g.

```
PROVISIONING STAGE: 1
Diversifying Bootloader (SECURAM): SUCCESS (0)
Restarting for Provisioning Stage 2
...
PROVISIONING STAGE: 2
Diversifying Component Index: 0
...
Restarting for Production Boot
```

10. Insert the SD card with the file system and press the "NRST" button. . The board will boot and autologin in Linux, e.g.

```
Ubuntu 18.04.4 LTS seqlabs_coretee ttyS0
Welcome to Sequitur Labs CoreTEE (login = root:root)
seqlabs_coretee login: root (automatic login)
...
root@seqlabs_coretee:~#
```

## **CHANGE HISTORY**

| DATE          | VERSION | RESPONSIBLE   | DESCRIPTION                    |
|---------------|---------|---------------|--------------------------------|
| April 1, 2020 | 1.0     | Julia Narvaez | Produced document for release. |
| May 26, 2020  | 1.1     | Julia Narvaez | Updated screenshots            |